## Guide Setup ( and Quick Installation

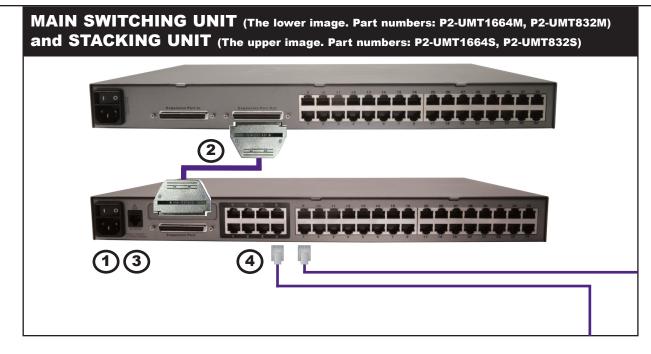

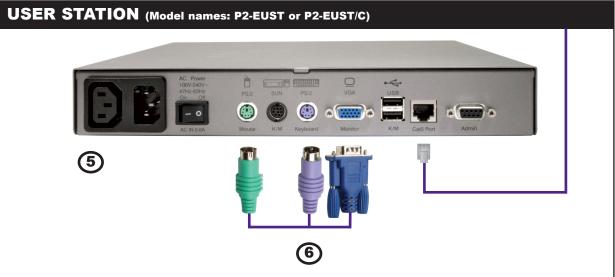

## **Physical Connections**

**IMPORTANT:** All computers/servers and Paragon II components must be powered OFF prior to installation.

- 1. Connect the power cord to the Main Switching Unit.
- 2. (Optional) Connect a Stacking Unit if the device is needed.
- a. Connect the power cord to the Stacking Unit.
- **b.** Connect one end of a stacking cable to the port - Expansion Port Out - on the Stacking Unit. and the other end to the port - Expansion Port - on the Main Switching Unit.

Note: For P2-UMT1664M and P2-UMT1664S, use two stacking cables. One stacking cable connects from "Expansion Port Out A" on P2-UMT1664S to

lower "Expansion Port In" on P2 UMT1664M. The other stacking cable connects from "Expansion Port Out B" on P2-UMT1664S to upper "Expansion Port In" on P2-UMT1664M.

- c. Power on all switching
- On the front panel of d. the Main Switching Unit, do the
- Press the **FUNC** button and then the  $\triangle$  or  $\nabla$  buttons to select "Stacking Support." Press the ENT button to confirm the selection.
- Press  $\triangle$  or  $\nabla$  to set the total number of Stacking Units desired (3 maximum for P2-832M, 1 maximum for P2-1664M). Press **ENT** to save the setting.
- e. On the front panel of the Stacking Unit, do the following:
  - Press **FUNC** and then  $\triangle$  or  $\nabla$

to select "Set Stack ID." Press ENT to confirm the selection.

- Use  $\triangle$  or  $\nabla$  to assign the Stacking Unit ID. (Each Stacking Unit for P2-832M must have a UNIQUE ID [1-3].) Press ENT to save the ID
- f. Power OFF all switching
- g. Power ON the Stacking Unit. 3. Power on the Main Switching
- **4.** Connect one end of a Category 5e UTP cable to User Port #1 on the Main Switching Unit. Connect the other end to "Paragon Port" on the User Station (P2-EUST or P2-EUST/C).
- 5. Connect a power cord to the User Station, and power it on.
- 6. Connect a keyboard, mouse, and a monitor to the User Station. Then power on the monitor. Note

**MULTI-PLATFORM CIM TABLE** Automatic Skew | Card Reader IBM Blade Serial Video Local Server Support P2CIM-APS2 HD15 P2CIM-APS2DUAL HD15 P2CIM-PWR (Power) HD15 UKVMC HD15 P2CIM-ASUN HD15 USKVMC 13W3/HD15 P2CIM-AUSB HD15 P2CIM-AUSBDUAL HD15 P2CIM-APS2-B HD15 P2CIM-AUSB-B HD15  $\checkmark$ P2CIM-AUSB-C HD15 AUATC (RS-232) HD15

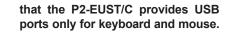

P2CIM-SER (RS-232)

P2CIM-SER-EU

(RS-232)

**COMPUTER INTERFACE MODULE (CIM)** 

- **7.** Connect one end of a Category 5e UTP cable to Channel Port #1 on the Main Switching Unit (or Stacking Unit, if attached). Connect the other end to the RJ45 port on a Computer Interface Module (P2-CIM).
- 8. Connect the P2-CIM to the keyboard, video, and mouse ports of a computer/server.
- TIP: If the server provides the DVI-D connector only, we recommend the use of the Smart View DVI to VGA converter (DV-101).
- **9.** Power on the computer/server.

Note: The Ethernet ("Network") port on the Paragon II Main Switchng Unit is hard coded (not configurable) and supports only 10-BaseT/Half duplex.

**IMPORTANT**: Always disconnect the Stacking Unit from the Main Switching

Unit before powering off the Stacking Unit. Otherwise, the color display of channels become abnormal.

HD15

HD15

## **Initial Verification**

- 1. A login screen is displayed on the monitor attached to the User Station. Type admin in the User Name field, and press the Enter key on your keyboard. Type raritan (all lowercase) in the Password field and press Enter.
- 2. The monitor displays an On-Screen User Interface (OSUI) Selection Menu with the connected computer(s)/server(s) displayed in
- 3. Use the ↑ or ↓ keys to highlight one of the green channels and press Enter to access that channel
- 4. Normal computer/server access and operation indicates a successful connection.

**5.** Press the **Scroll Lock** key twice QUICKLY to activate the OSUI, and either press F9 to log out or choose another green channel (if any) to access.

9

TIP: A video gain adjustment is available to "focus" the video image (especially when using LCD flat panel monitors). To adjust the video image, activate the OSUI by pressing Scroll Lock twice QUICKLY, and press + (plus) and - (minus) keys on the numeric keypad until the video image appears

Note: Although users and computers/servers can be located up to 1000 feet (304 m) apart, for optimal video quality, limit the cable length in between to less than 100 feet (30.5 m), and for good video quality, to less than 500 feet (152 m).

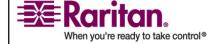